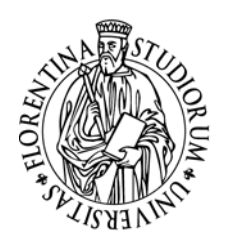

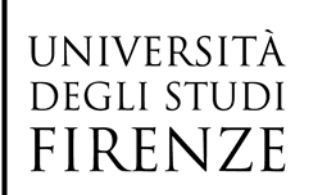

## Prova di lingua italiana per candidati non-UE residenti all'estero Anno Accademico 2024/2025

## Modalità di iscrizione alla prova

Per prima cosa è necessario registrarsi per ottenere le credenziali di accesso https://ammissioni.unifi.it/INFO/ :

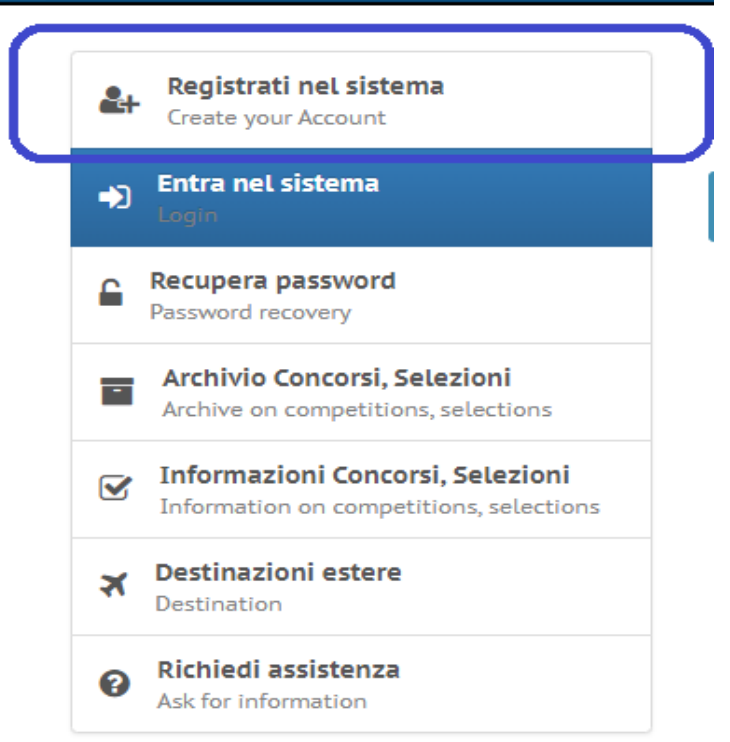

Una volta ottenute le credenziali di accesso sarà possibile effettuare il login, scegliendo, come tipologia di accesso, "Studente straniero"

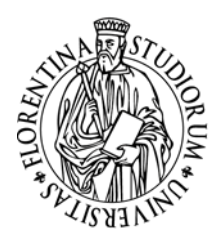

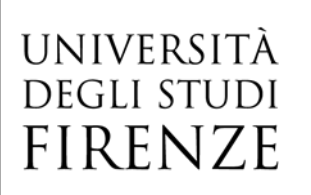

AREA SERVIZI ALLA DIDATTICA UNITA' DI PROCESSO INTERNAZIONALIZZAZIONE **INTERNATIONAL DESK** 

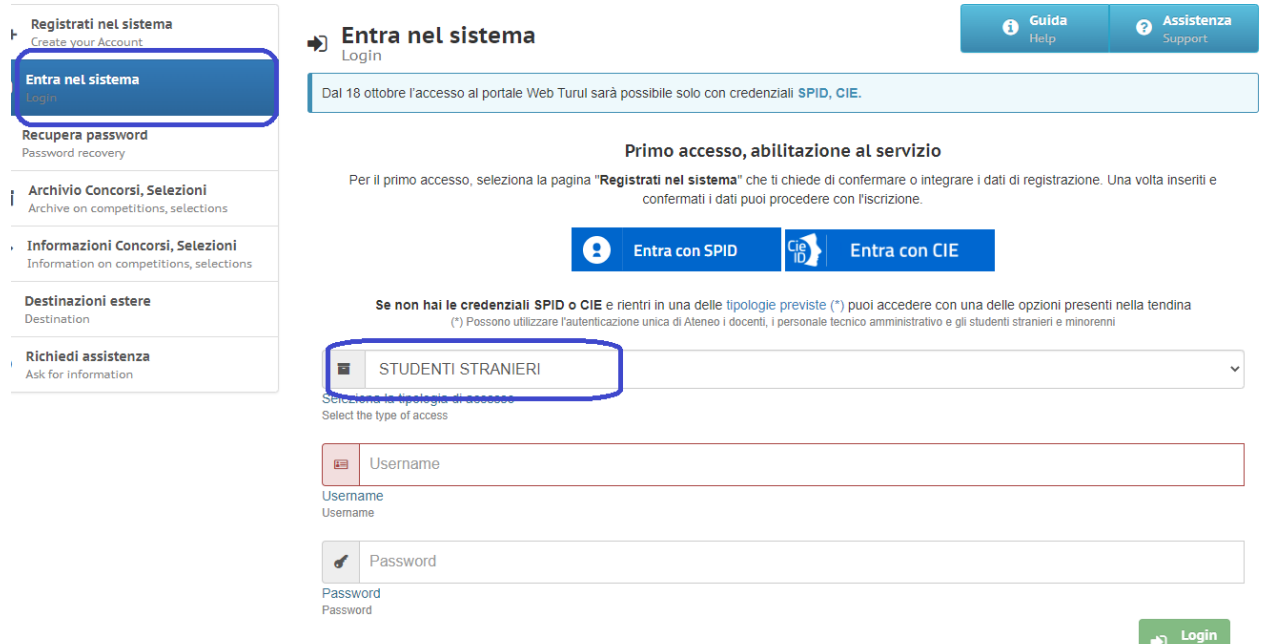

Dopo aver effettuato il login, sarà possibile iniziare la procedura d'iscrizione alla prova facendo click su *Iscriviti ad un concorso* e scegliendo poi *Prova di italiano*

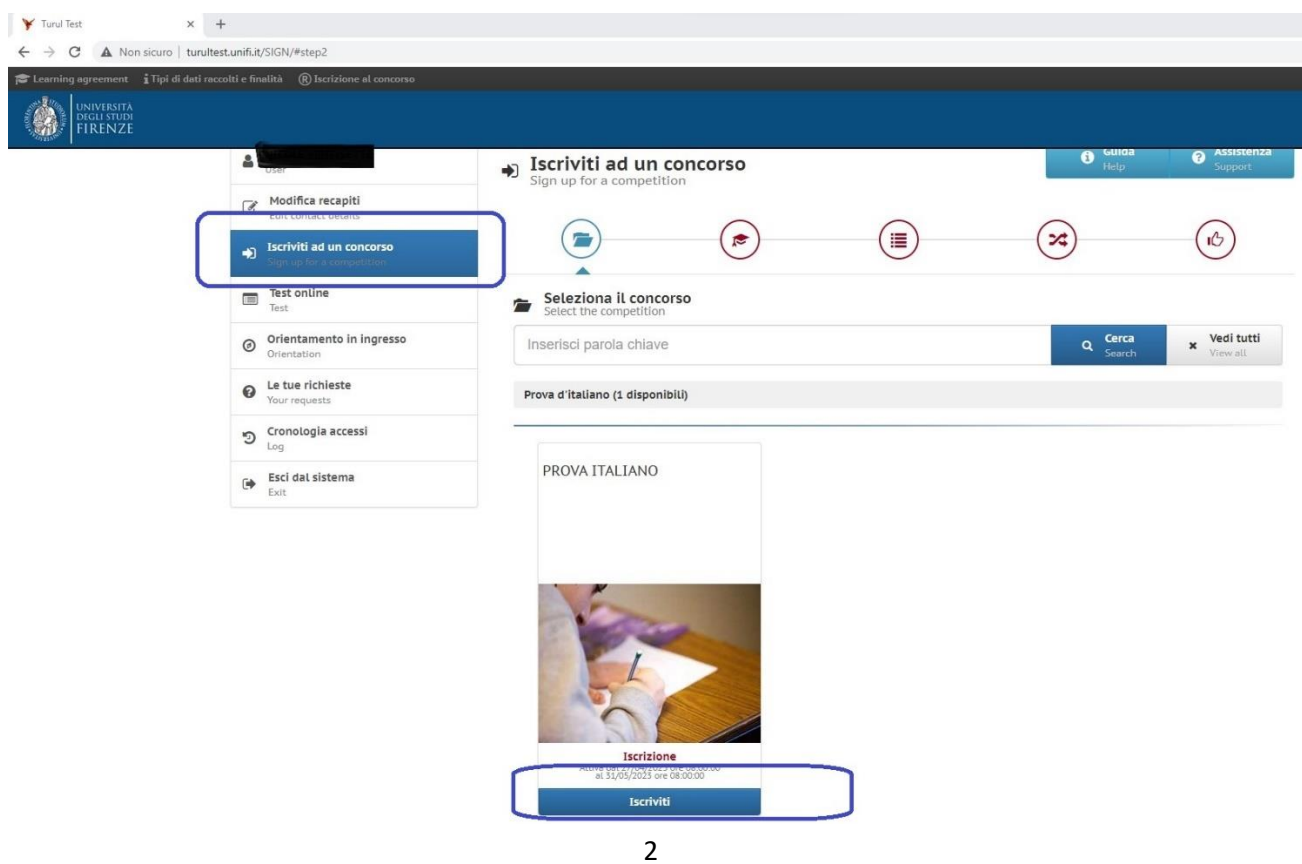

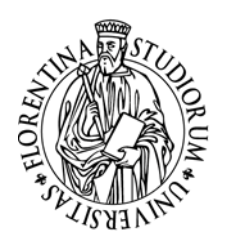

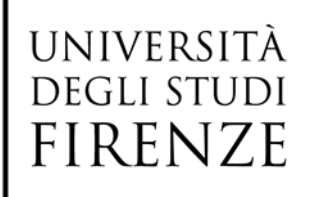

AREA SERVIZI ALLA DIDATTICA UNITA' DI PROCESSO INTERNAZIONALIZZAZIONE **INTERNATIONAL DESK** 

Nella pagina successiva, relativa alla Prova di italiano, fare click su *Iscriviti al concorso*

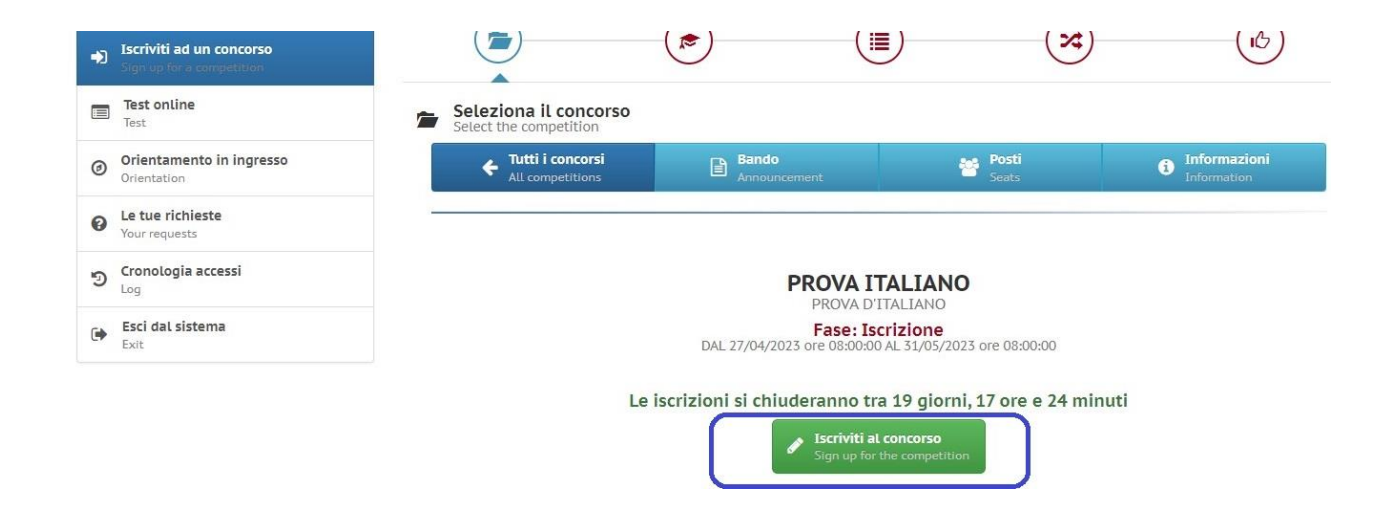

Nella pagina successiva è necessario inserire la data di presentazione della domanda di *preiscrizione*. Inserire la data e poi fare click su *Inserisci* (**in basso a destra**).

La prova di lingua italiana è, infatti, destinata ai soli candidati che hanno già inserito, sul portale Universitaly, la domanda di preiscrizione per l'Università di Firenze per l'anno accademico 2023/24.

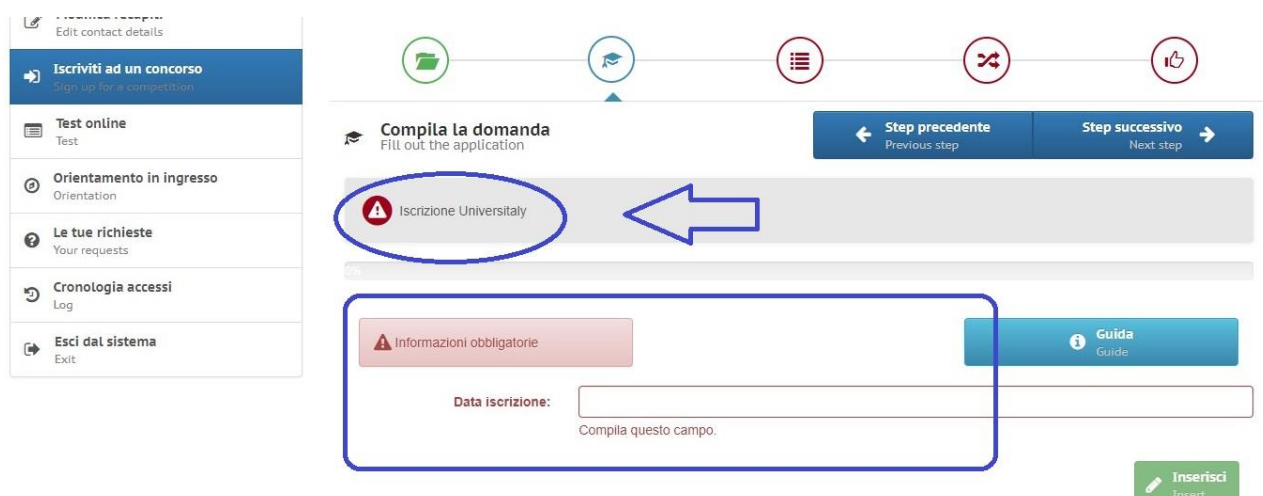

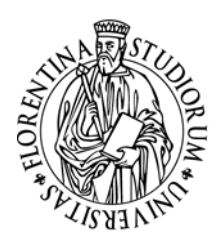

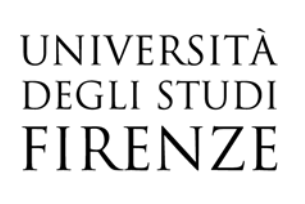

Dopo aver inserito la data, fare click su *Step successivo*

Nella pagina successiva (*Dichiarazioni*), bisogna confermare le dichiarazioni presenti, selezionando *Sì* dal menu a tendina e facendo poi click su *Inserisci* (**in basso a destra**). Fare quindi click su *Step successivo*

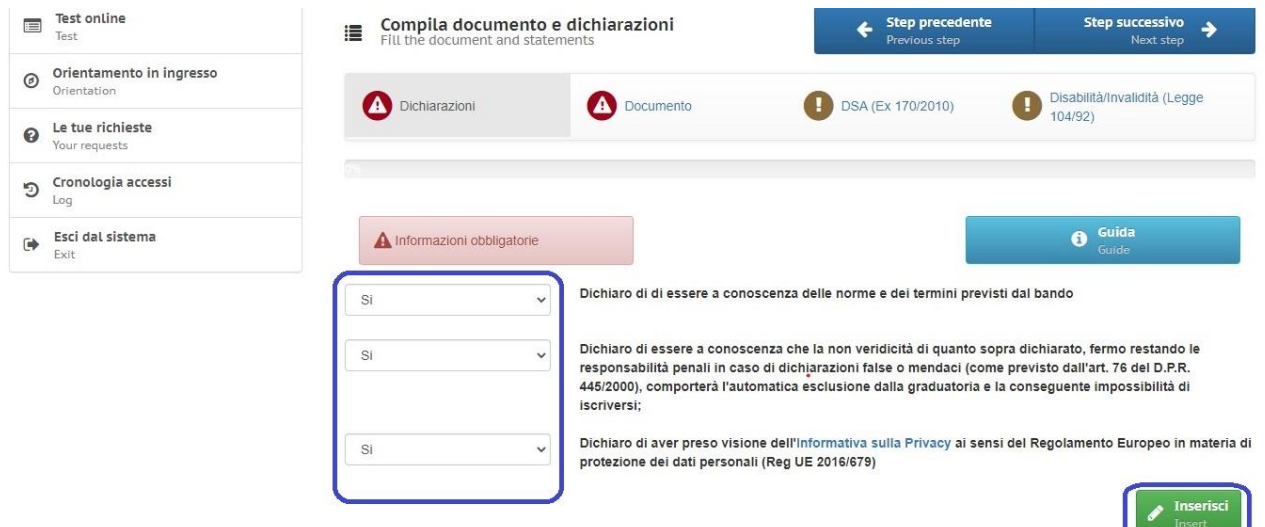

Nella pagina successiva (*Documenti*), è necessario inserire i dati relativi al documento di riconoscimento. Dal menù a tendina selezionare *Passaporto* e inserire poi numero del passaporto, data di scadenza e ente di rilascio. Fare quindi click cu *Inserisci* (**in basso a destra**) e poi su Step successivo

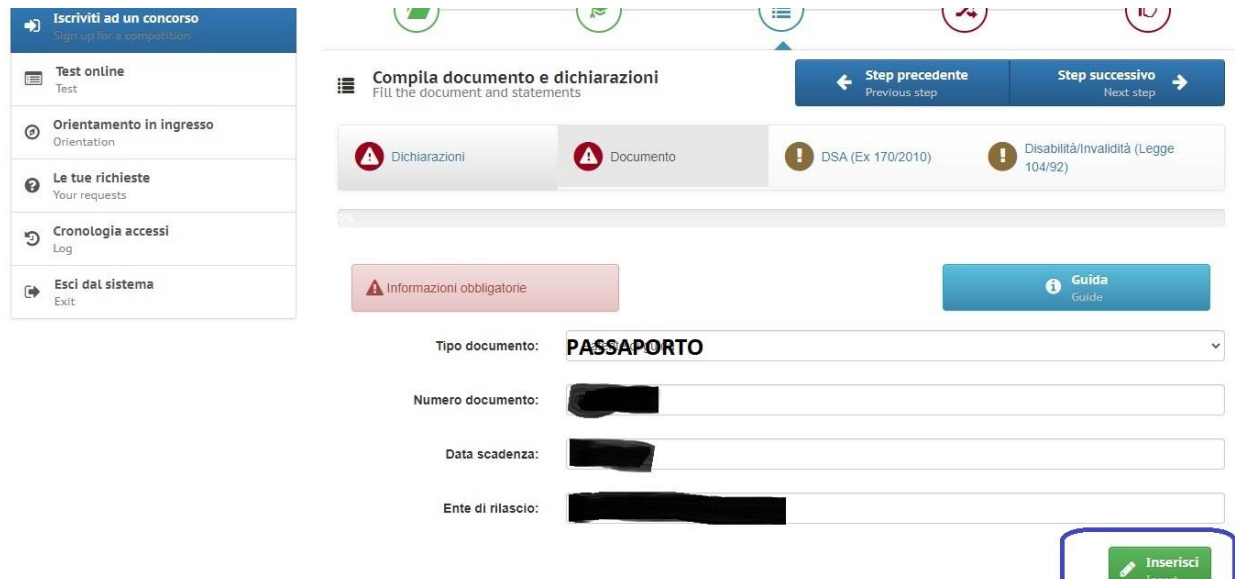

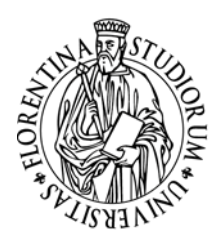

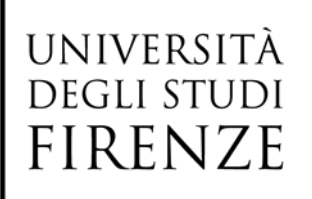

Nelle due sezioni successive si possono inserire le informazioni relative ad eventuale DSA (Disturbo specifico dell'apprendimento) e a Disabilità/Invalidità. **Si ricorda che è necessario presentare la certificazione legalizzata, ove previsto dalle norme internazionali vigenti, attestante lo stato di invalidità, disabilità o di DSA, rilasciata nel paese di residenza, accompagnata da una traduzione, giurata o certificata dalle rappresentanze diplomatiche italiane conforme al testo originale, in lingua italiana o in lingua inglese.**

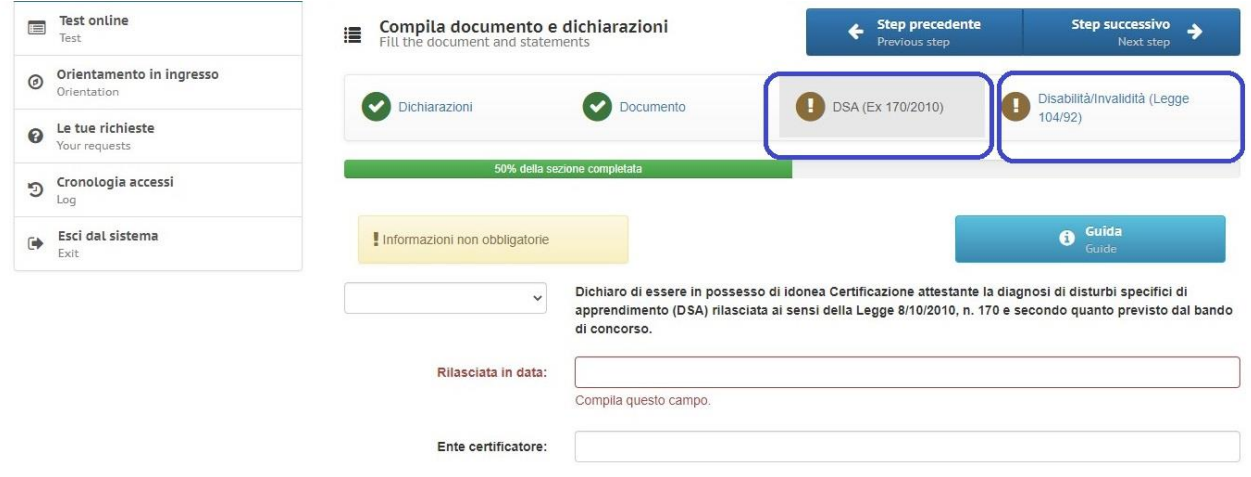

Dopo aver completato tutte le sezioni, viene proposta una finestra di riepilogo nella quale è possibile verificare i dati inseriti.

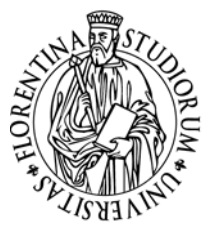

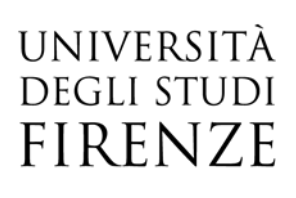

AREA SERVIZI ALLA DIDATTICA UNITA' DI PROCESSO INTERNAZIONALIZZAZIONE **INTERNATIONAL DESK** 

Una volta completata la verifica, si spunta la casella "ho verificato i dati inseriti" e si fa click su Iscriviti al concorso

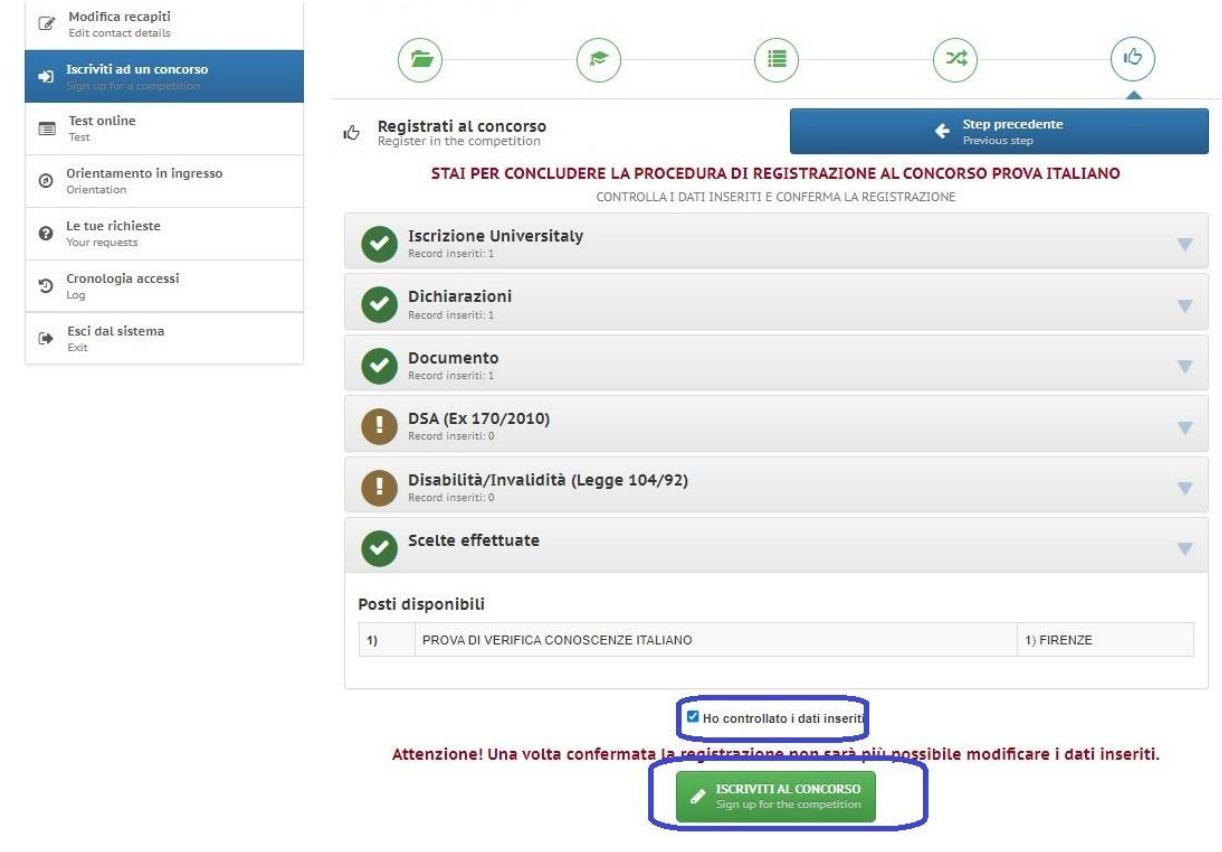

Nella pagina successiva si può procedere con il pagamento del contributo di partecipazione. Si ricorda che l'iscrizione non è completa se non si effettua il pagamento del contributo previsto per la partecipazione alla prova.

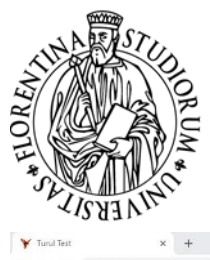

 $\Rightarrow$ 

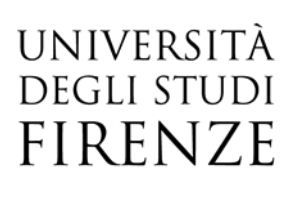

AREA SERVIZI ALLA DIDATTICA UNITA' DI PROCESSO INTERNAZIONALIZZAZIONE **INTERNATIONAL DESK** 

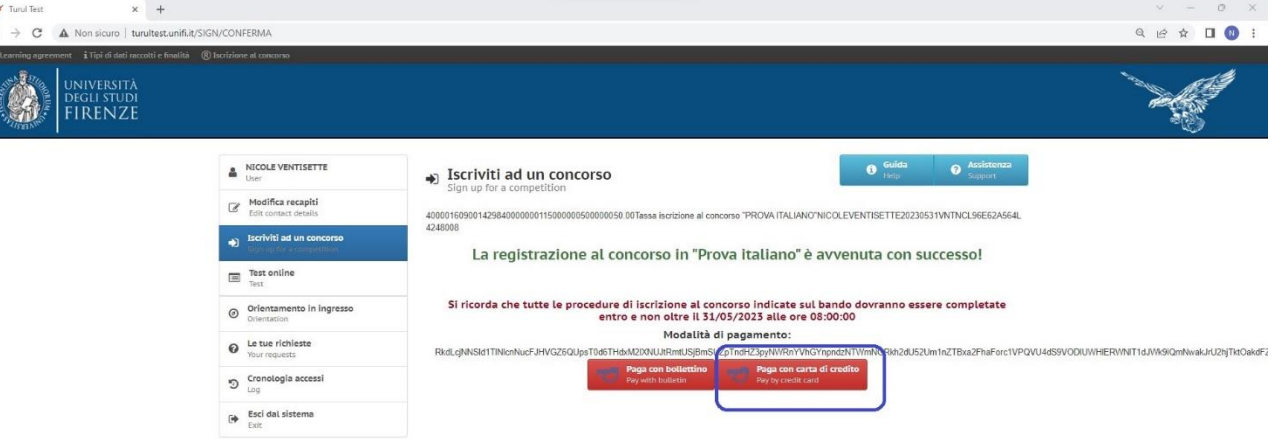

7